## Site.pro User Guide (for Alibaba Cloud)

1. In your Alibaba Cloud management panel, go to "Order Management". Copy the order number associated with selected order. In this screenshot example the order number is 500200906050255.

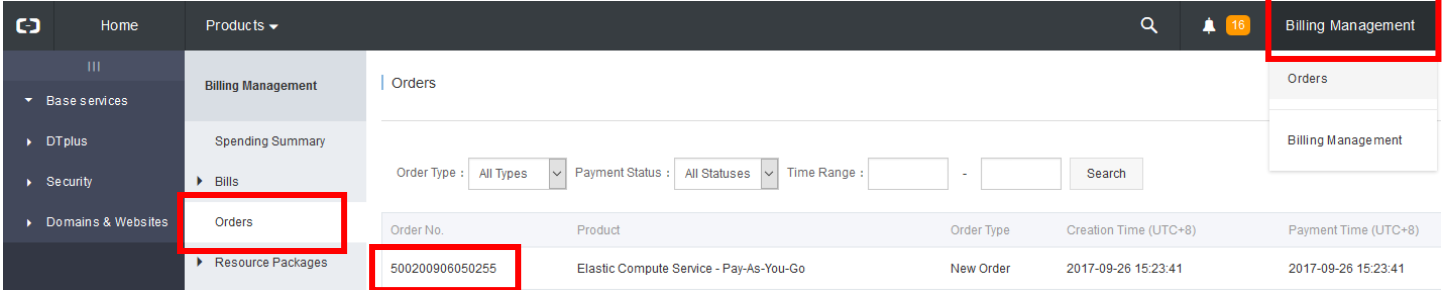

2. In your Alibaba Cloud management panel, go to "Instance List". Make a note of your "Internet IP Address".

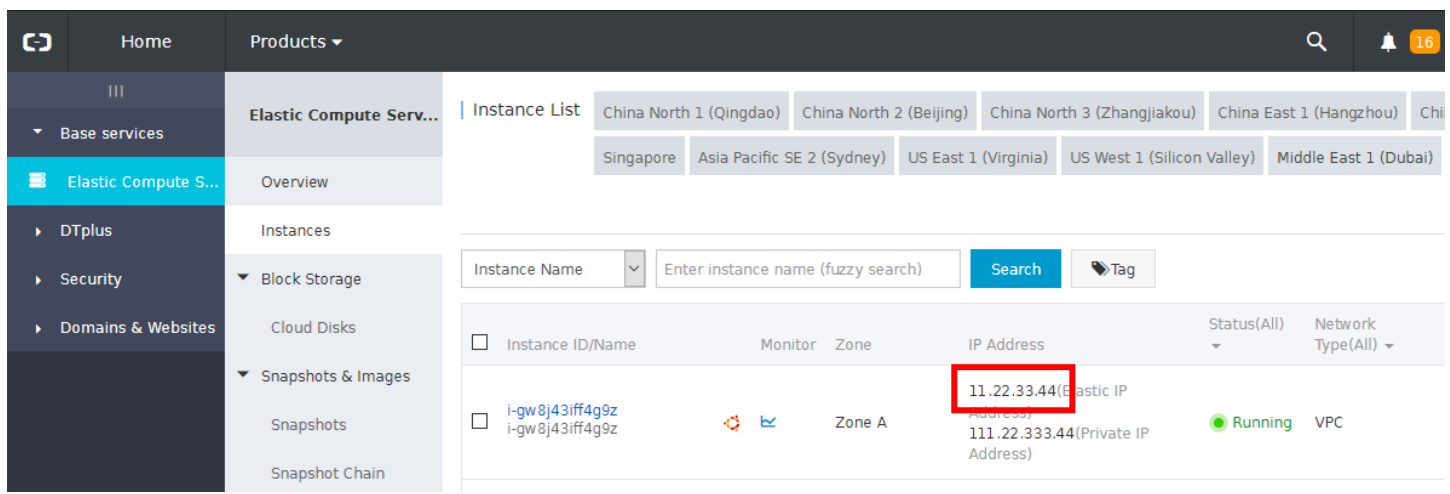

3. Due to technical restriction on Alibaba Cloud, you need to add a security group rules to your instance, before you can access Site.pro on it. Click the instance ID link to go to instance detail page.

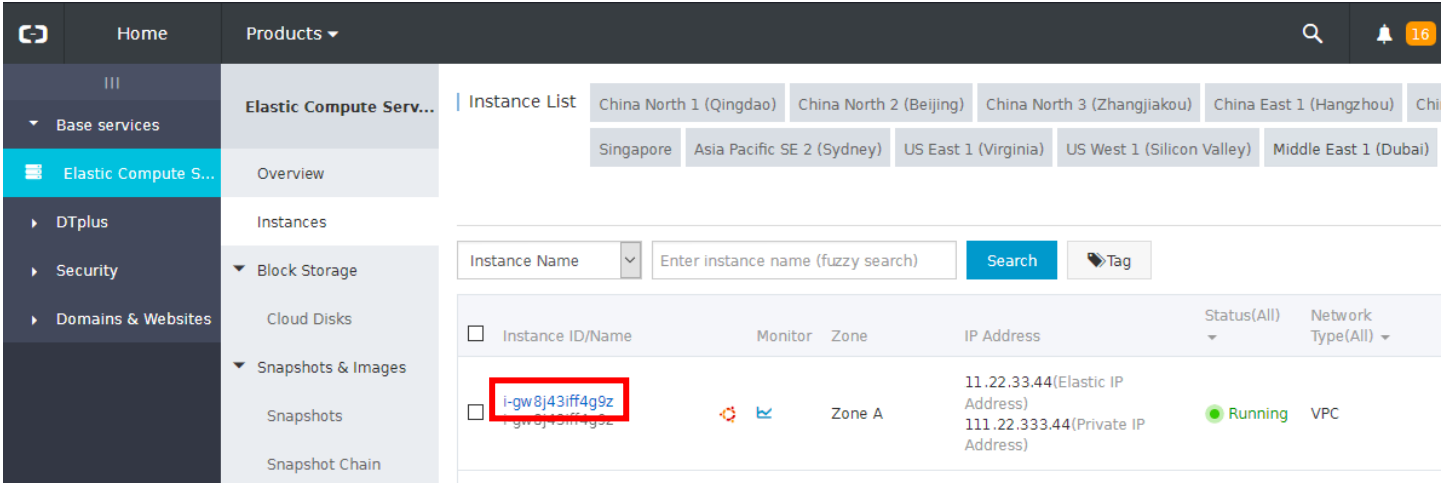

4. In the instance detail page, select the "Security Groups" tab. There you will find existing security groups associated with your instance. There should be one existing security group already. Click "Configure Rules" to edit the rules.

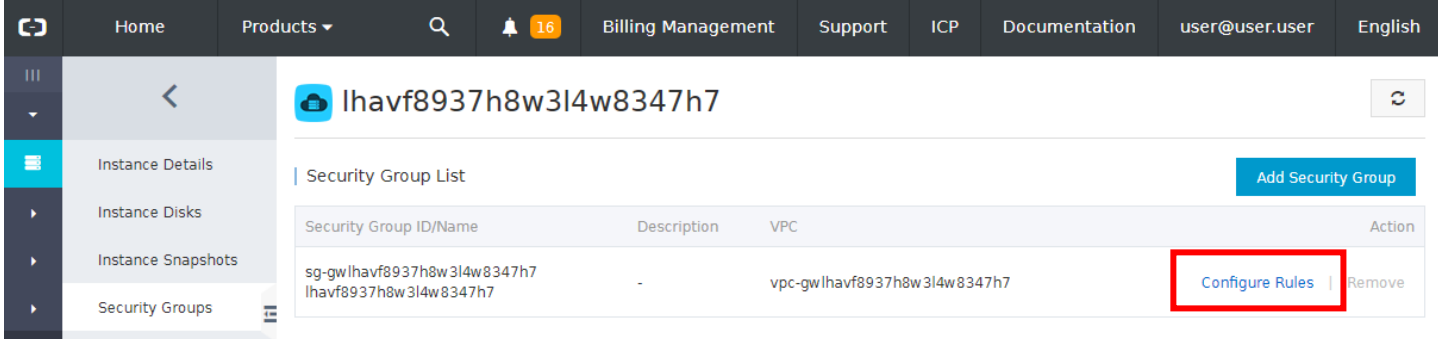

5. You should see a list of existing rules now. Click the "Quickly Create Rules" button to create 3 new rules.

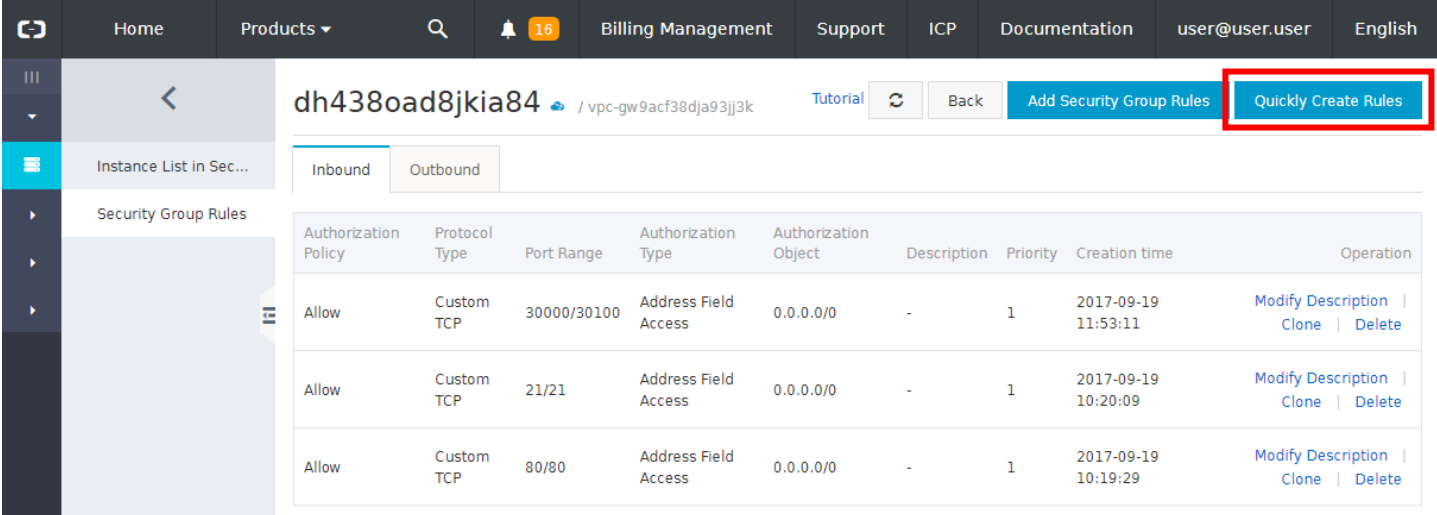

6. In the popup dialog, for the first rule you need to choose "HTTP(80)" from the "Common Port" and specify the "Authorization Object" as IP range "0.0.0.0/0", as shown in the screenshot below. After that, click OK to save.

Then another rule and in "Custom Port Range" enter "21/21" and specify the " Authorization Object " as IP range "0.0.0.0/0". After that, click OK to save.

Then add the last rule and in "Custom Port Range" enter "30000/30100" and specify the " Authorization Object " as IP range "0.0.0.0/0". After that, click OK to save.

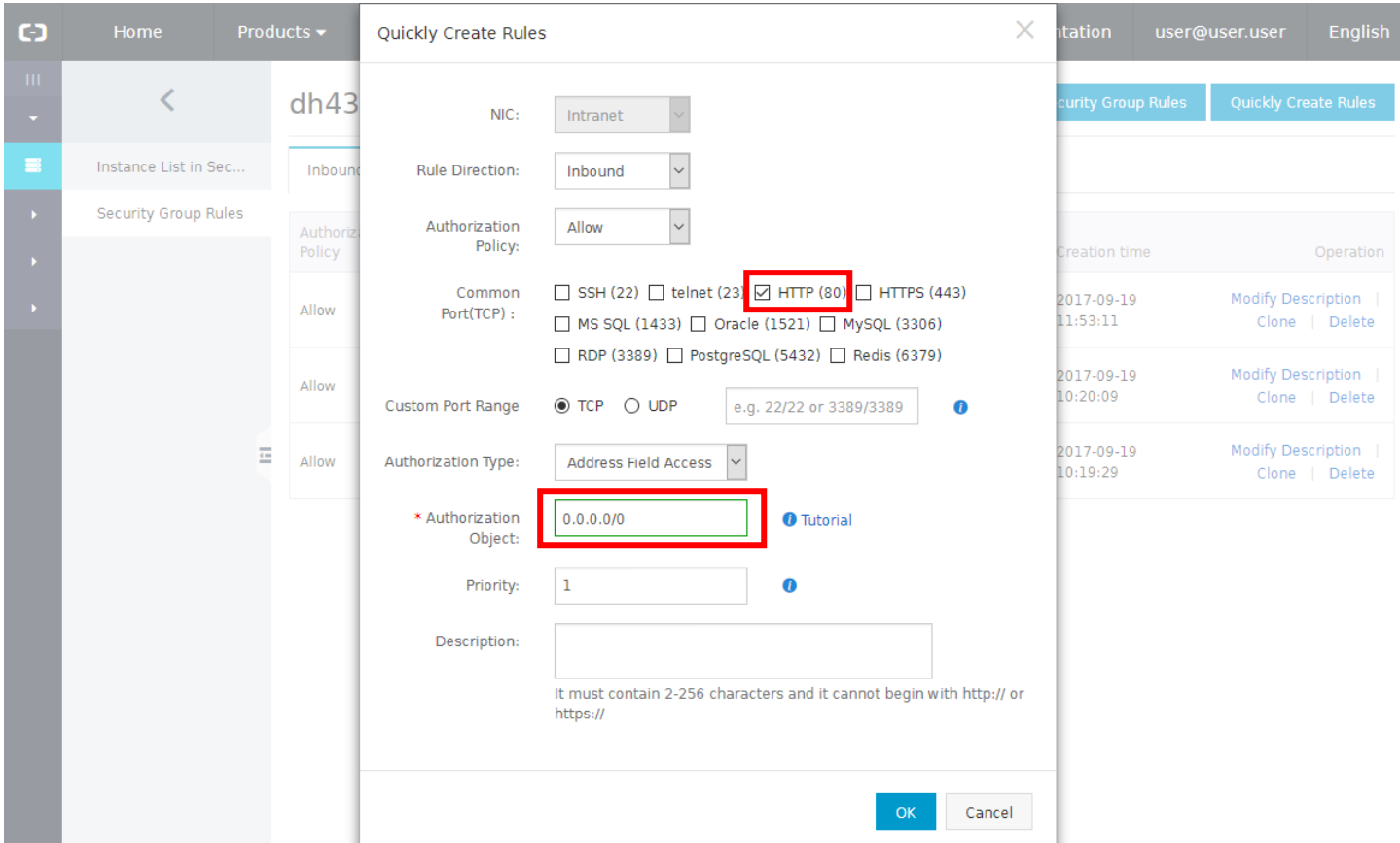

7. In your browser, go to the "Internet IP Address" of your instance that you noted earlier. (For example, if your IP is "11.22.33.44", you should enter **http://11.22.33.44/** in your browser's URL bar.) Here, you click button "Manage website" (or go directly to "/manage" URL) and sign in to your Website Manager. You must enter your Alibaba Cloud order number to sign in.

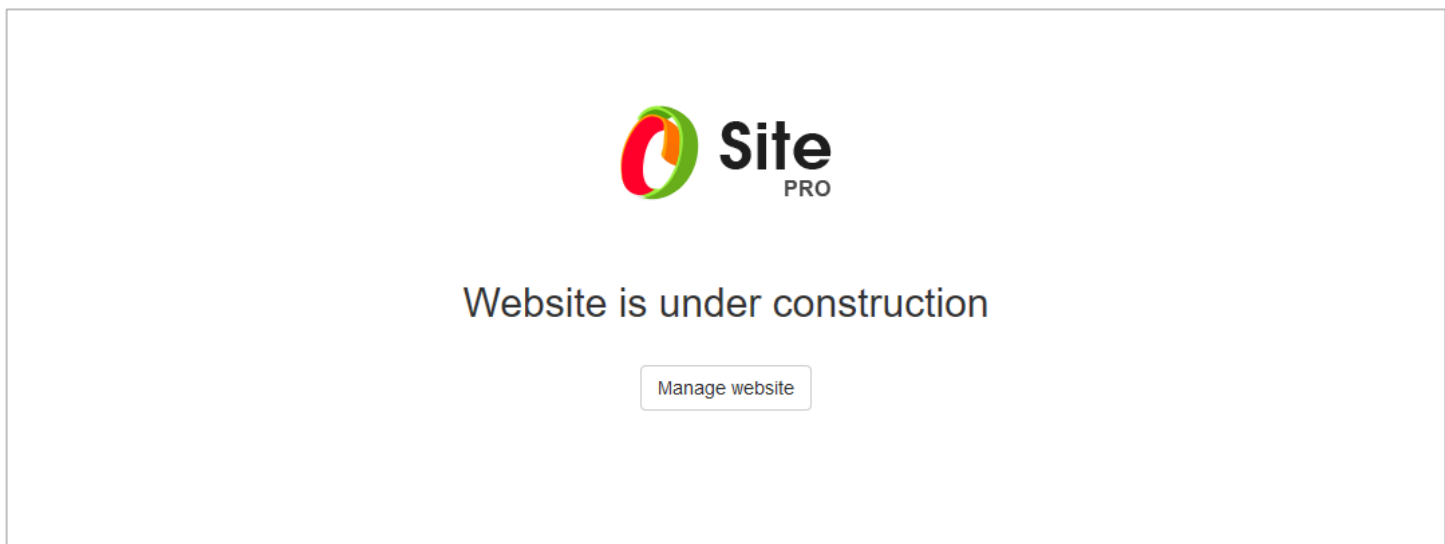

8. After successful sign in, click "Edit Website" button to start building your site.